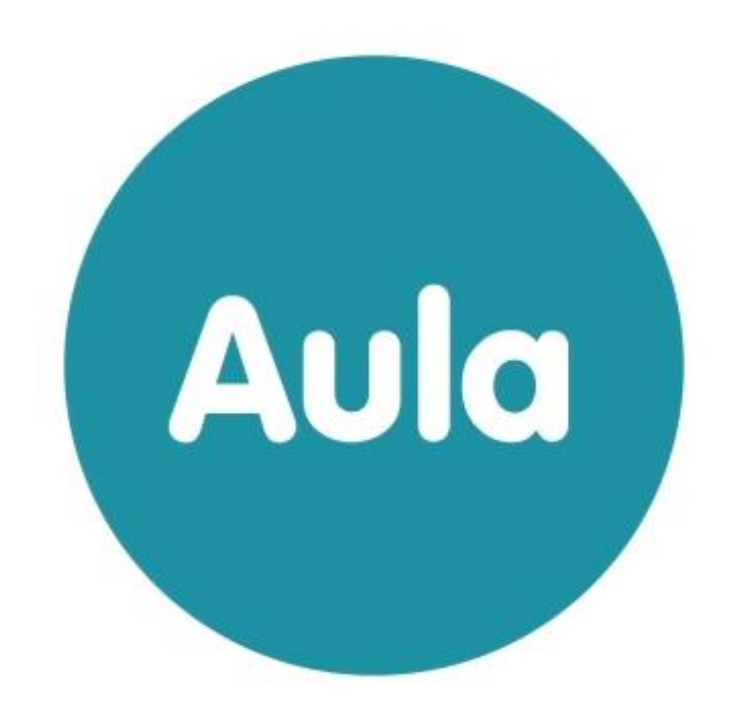

## BRUGERVEJLEDNING HJEMMESIDER

Version. 1.1

## Indhold

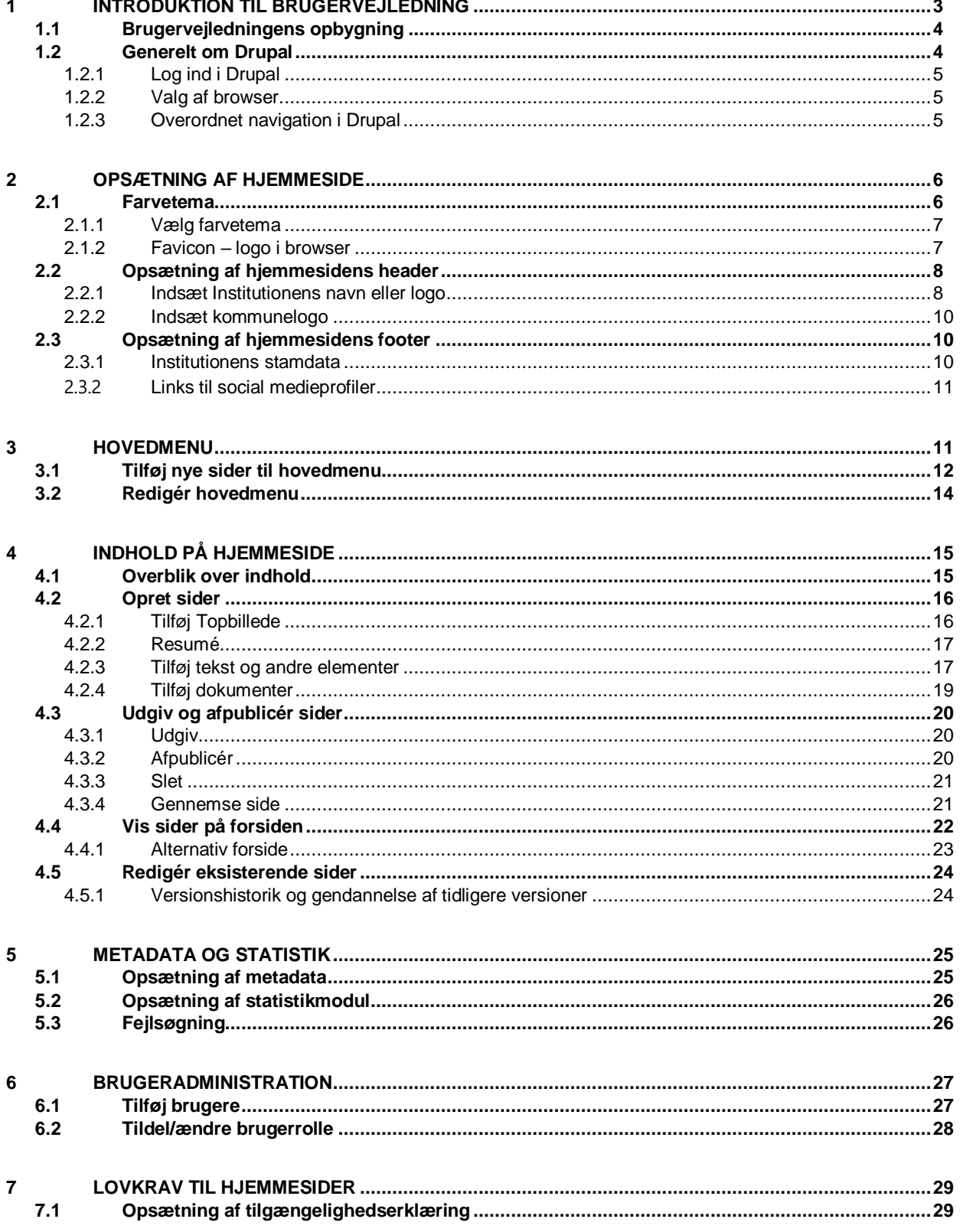

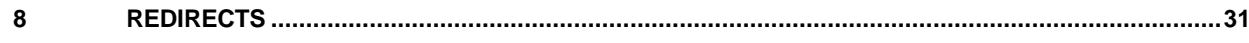

#### **Versionshistorik**

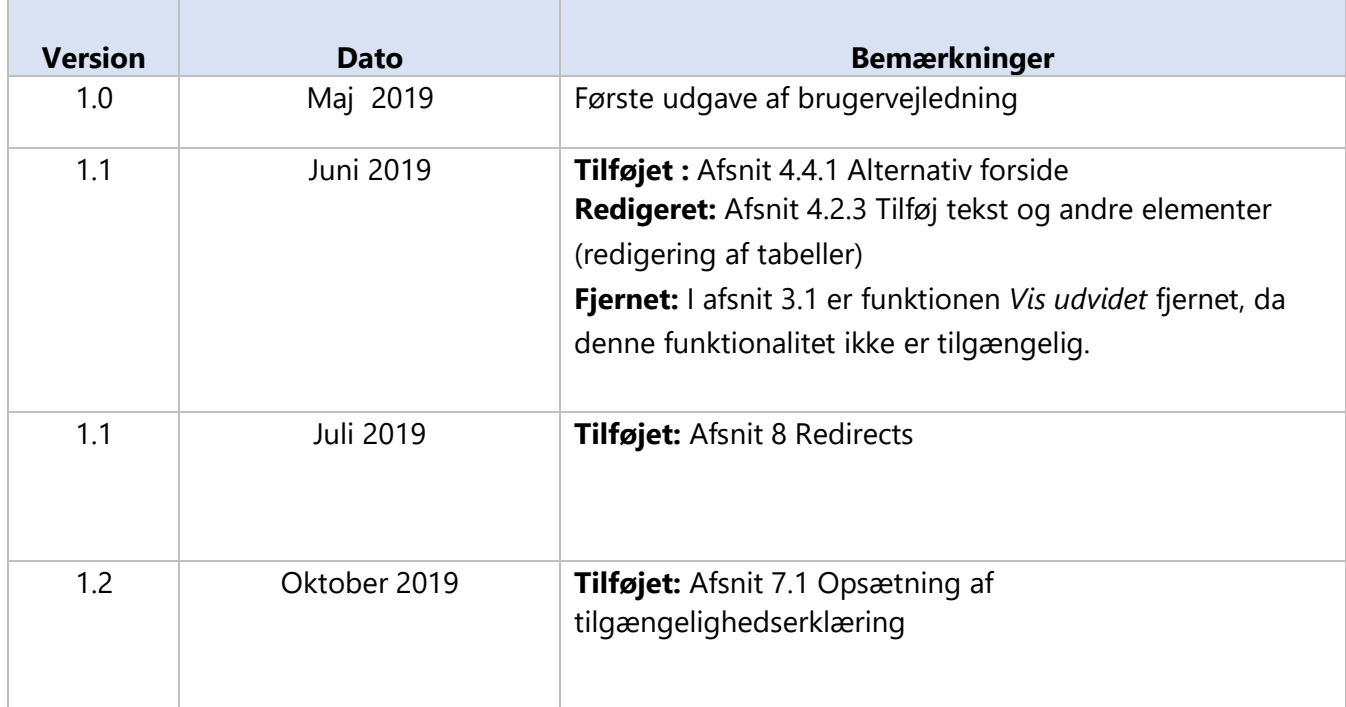

## <span id="page-2-0"></span>**1 Introduktion til brugervejledning**

Denne vejledning retter sig primært mod hjemmesideadministratorer, der skal lave opsætning og administration af institutionernes hjemmeside. Formålet med vejledningen er, at beskrive hvordan hjemmesiden opsættes og hvordan nyt indhold løbende kan tilføjes og redigeres. Den del, der beskriver hvordan eksisterende indhold redigeres, er også målrettet webredaktører på de enkelte institutioner. Webredaktør-rollen giver rettighed til at redigere i allerede oprettede sider.

Det vil altså sige, at der findes to forskellige brugerroller i hjemmesidemodulet:

- En institutionsadministrator, som har adgang til al opsætning og administration af institutionens hjemmeside.
- En webredaktør, der kan redigere i allerede eksisterende sider på institutionens hjemmeside.

Desuden findes der i hver kommune en kommunal administrator, der kan tildele rettigheder til brugere på de enkelte institutioner.

#### **1.1Brugervejledningens opbygning**

<span id="page-3-0"></span>Vejledningen er opbygget i to dele:

1. Del gennemgår opsætningen af hjemmesiden. Det er i denne proces, at hjemmesidens header og footer sættes op, ligesom det er her, at der vælges et farvetema for den enkelte hjemmeside. Der kan desuden tilføjes metadata og et modul, der kan holde styr på besøgsstatistik for sitet.

2. Del beskriver hvordan de enkelte sider oprettes og redigeres og hvordan disse kan tilføjes menuen og forsiden.

#### **Tips & bemærkninger**

**!**

I brugervejledningen bliver konkrete beskrivelser eller instruktioner fremhævet, for at synliggøre væsentlige pointer i forbindelse med brugen af Aula, som vist herunder.

> **Tip:** Hvis der er information, som gør din brug af Drupal nemmere, er det fremhævet med ordet Tip og med farven blå.

**Bemærk**: Ved information du skal være særlig opmærksom på, er det fremhævet med ordet Bemærk og med farven rød.

#### **1.2Generelt om Drupal**

<span id="page-3-1"></span>Systemet som hjemmesiderne sættes op i, hedder Drupal. Det er et velafprøvet system, der bruges til opsætning og drift af hjemmesider rigtig mange steder.

#### **1.2.1 Log ind i Drupal**

<span id="page-4-0"></span>For at logge ind i Drupal, skal du skrive url'en til institutionens hjemmeside efterfulgt af **/user** i din browser. F.eks.: <https://vestre-skole.aula.dk/user>

Du kan kun logge ind, hvis du er blevet oprettet som bruger. Dette gøres i første omgang af en kommunal hjemmesideadministrator. Når den kommunale administrator du har fået rettigheder, kan denne selv give rettigheder til flere brugere på institutionen.

#### **1.2.2 Valg af browser**

<span id="page-4-1"></span>Drupal fungerer i alle de gængse browsere, vær dog opmærksom på, at Internet Explorer skal være min. version 11.

#### **1.2.3 Overordnet navigation i Drupal**

<span id="page-4-2"></span>Når du er logget ind i Drupal, vil du have mulighed for, at redigere hjemmesiden. Der er flere muligheder for at redigere i hjemmesiden.

#### **Via administrationsmodulet**

Hvis man klikker på *Administration*, udfoldes administrationsmenuen, der giver adgang til at redigere

i alle hjemmesidens elementer.

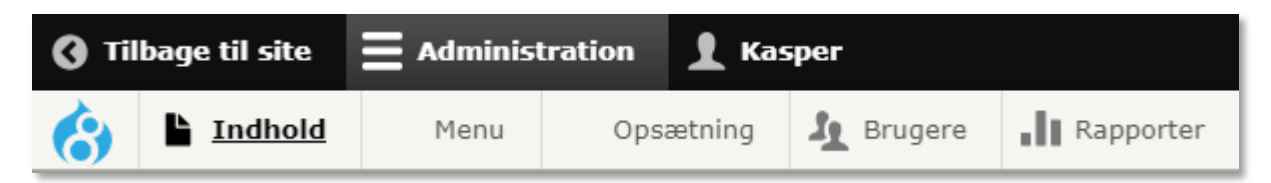

**Indhold:** Giver adgang til alle eksisterende sider og oprettelse af nye sider

**Menu:** Giver adgang til at redigere i hjemmesidens hovedmenu

**Opsætning:** Rummer alt, hvad der vedrører layoutet af hjemmesiden, og det er her den indledende opsætning af hjemmesiden foretages.

**Brugere:** Her tildeles rettigheder, hvis flere på institutionen skal have rettigheder til at redigere hjemmesiden.

**Rapporter:** Her kan indsættes det ønskede statistikmodul.

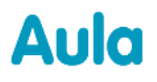

#### **Via hjemmesiden**

Når man er logget ind, er det også muligt at redigere indhold direkte fra hjemmesiden.

På de fleste elementer vises dette lille ikon (når musen holdes hen over de enkelte

elementer), som giver mulighed for at åbne elementerne til redigering.

På alle sider, vil det ligeledes være muligt at åbne siden til redigering. Det anbefales, at bruge denne redigeringsmetode, hvis der skal laves større ændringer i teksten på siden, da visningen er mere overskuelig at arbejde i. Ligeledes skal denne metode benyttes, hvis der skal tilføjes topbillede og dokumenter mv. til siden, da dette kun kan gøres i redigeringsvisningen.

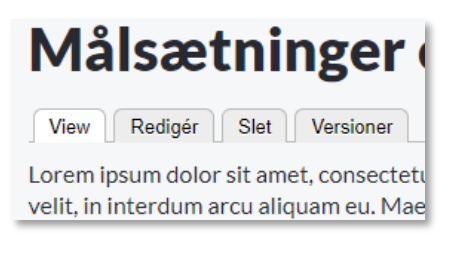

## <span id="page-5-0"></span>**2 Opsætning af hjemmeside**

Når hjemmesiden overleveres til institutionen, vil der ikke være noget indhold på siden. Der vil blot være en standardtitel og standardsidefod samt en række menupunkter i hovedmenuen. Alt dette kan ændres i forbindelse med opsætningen.

Opsætning af hjemmesiden består af en række trin, der beskrives herunder. Dette skal som udgangspunkt kun gøres én gang, men det vil selvfølgelig være muligt, at redigere i de enkelte elementer senere.

#### **2.1Farvetema**

<span id="page-5-1"></span>Der kan vælges mellem fire overordnede farvetemaer. Den farve, der vælges, slår igennem følgende steder:

- Loginknapper til Aula
- Institutionens navn
- I hovedmenuen
- På alle links
- I footeren (sidefod)

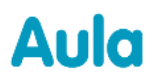

Link bg Side bg<br>#EBEBEB #F6F7F8

Side bg

#EBEBEB #F6F7F8

Link hg

Tekst<br>#282930

Tekst

Tekstlinks

#282930 #3268CE

Primær<br>#007A8D

Primær

#404959

De fire temaer, der kan vælges imellem ser sådan ud:

#### **Rødt tema Cyan tema**

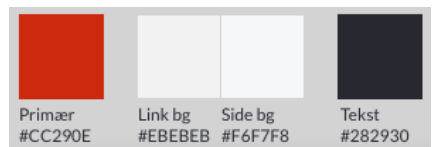

#### **Blåt tema Mørkeblåt tema**

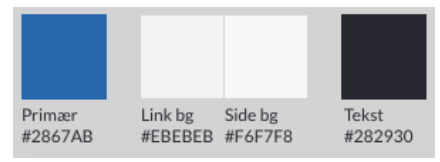

#### **2.1.1 Vælg farvetema**

<span id="page-6-0"></span>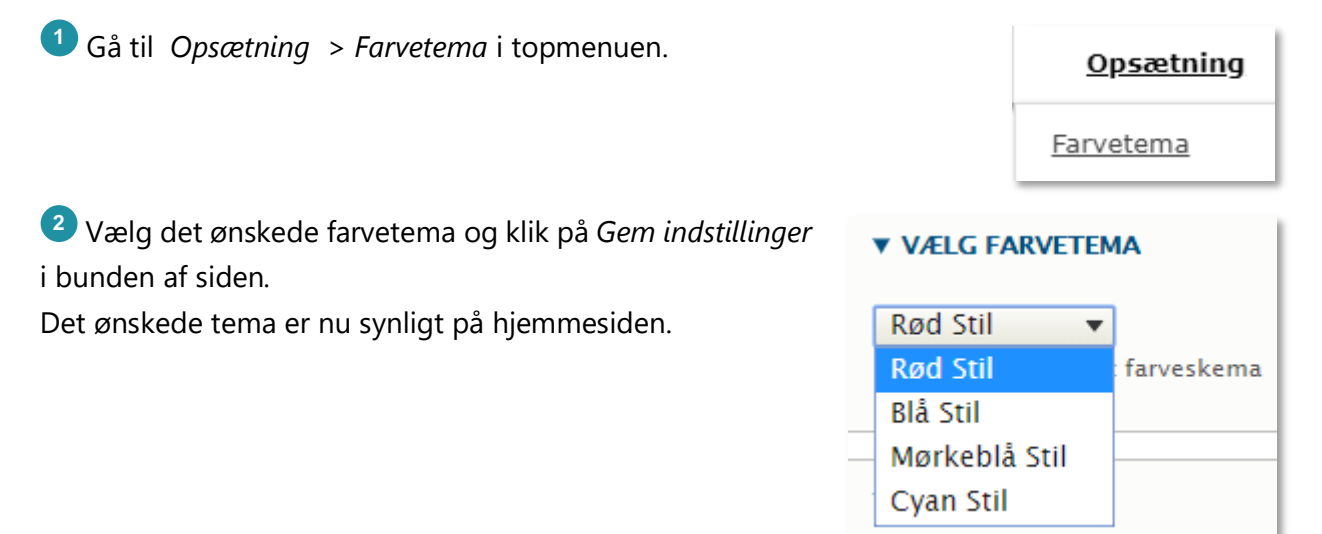

#### **2.1.2 Favicon – logo i browser**

<span id="page-6-1"></span>Et favicon er et lille billede, der vises i adressefeltet eller i fanen på browseren sammen med sidens titel. Det er muligt, at bruge det standard-favicon, der er på hjemmesiden (Aula-ikonet), men man kan også uploade sit eget (f.eks. kommunens logo).

## netcompany

**1** Gå til *Opsætning > Farvetema*

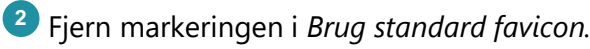

**3** Klik på *Vælg fil* og vælg det ønskede billede på din enhed.

Bemærk at et favicon fungerer bedst med en størrelse på 16x16 pixels, Drupal vil forsøge at skalere større billeder, men resultatet bliver ikke altid godt.

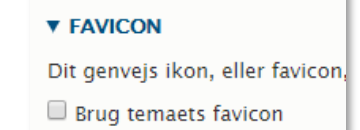

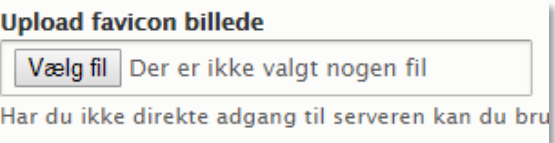

Aula forældre

Aula børn

Aula medarbeider

**ARTICAL ARRHUS** 

### **2.2Opsætning af hjemmesidens header**

<span id="page-7-0"></span>Hjemmesidens header vises kun på forsiden og består af fire elementer:

- Login til Aula
- Institutionens navn eller logo
- Institutionens slogan (valgfrit)
- Kommunens logo (valgfrit)

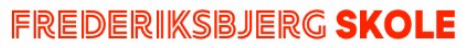

Ønsker man ikke at gøre brug af de valgfrie elementer i headeren, skal man blot lade være med at udfylde disse felter.

#### **2.2.1 Indsæt Institutionens navn eller logo**

<span id="page-7-1"></span>Der kan vælges mellem at indsætte et logo eller skrive Institutionens navn direkte i headeren. Skrives navnet direkte, vil navnet få farve efter det tema, der er valgt til hjemmesiden. Vælges logo, kan der uploades et valgfrit logo i stedet. Der er også mulighed for at tilføje et slogan, der vil vises under skolens navn.

**Institutionens navn og slogan**

### netcompany

Hvis man vil skrive institutionens navn i headeren gøres dette på følgende måde:

**1** Gå til *Opsætning > Indstillinger header* i topmenuen.

**2** Sæt flueben ud for *Sitets navn* (og *Sitets slogan* hvis dette ønskes) og klik Gem. Gentag step 1 og 2 under *Opsætning > Indstillinger mobil* (mobilheaderen er ikke identisk med den i browserversionen).

**3** herefter til *Opsætning* > *Navngivning header* i topmenuen.

**4** Skriv Institutionens navn i feltet *Sitets navn* og, hvis slogan ønskes, udfyldes dette i *Slogan.* Klik herefter på *Gem indstillinger* nederst på siden.

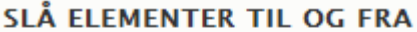

- Institutionens navn Angivet på Side Information siden.
- Institutionens slogan Angivet på Side Information siden.

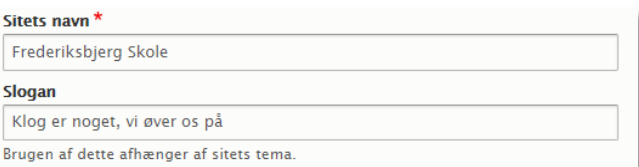

#### **Institutionens logo**

Aula

Hvis man i stedet for at skrive Institutionens navn, ønsker at vise et logo, uploades dette på følgende måde:

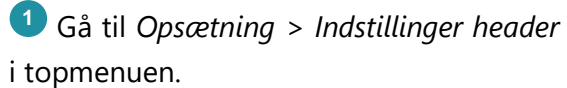

**2** Verificér at ingen flueben er sat (eller fjern eventuelle flueben og gem).

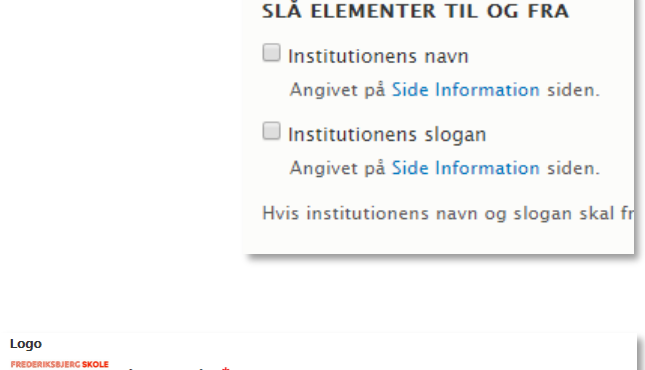

**3** Gå til *Opsætning > Indholdselementer forside* i topmenuen og klik på *Redigér* ud for *institutionens logo.*

**4** Upload det ønskede logo, udfyld *Alternativ tekst* og klik på *Gem indstillinger*  nederst på siden.

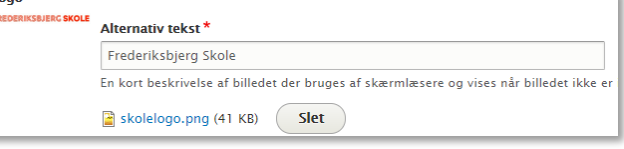

**!**

**Bemærk**: Logoet har en max størrelse på 75 x 600 pixel. Uploades et større logo, vil det automatisk nedskaleres til at passe til disse mål.

#### **2.2.2 Indsæt kommunelogo**

<span id="page-9-0"></span>Hvis man ønsker at kommunens logo skal vises i højre side af headeren indsættes dette på følgende måde:

**1** Gå til *Opsætning > Indholdselementer forside* og klik *Redigér* udfor *Kommunelogo.*

**2** Upload kommunens logo, udfyld *Alternativ tekst* og klik *Gem.* Logoet vil nu være synligt på forsiden.

Vær opmærksom på, at logoet har en max højde på 45 pixel.

#### **2.3Opsætning af hjemmesidens footer**

<span id="page-9-1"></span>Hjemmesidens footer vises på både forside og alle andre sider. Footeren består af to dele:

- Institutionens stamdata
- Links til Sociale medie-profiler (valgfrit)

#### **2.3.1 Institutionens stamdata**

<span id="page-9-2"></span>**1** Gå til *Opsætning > Indholdselementer forside* i topmenuen og klik på *Redigér* ud for *Institutionens sidefod.*

**2** Udfyld informationerne og klik på *Gem* nederst på siden.

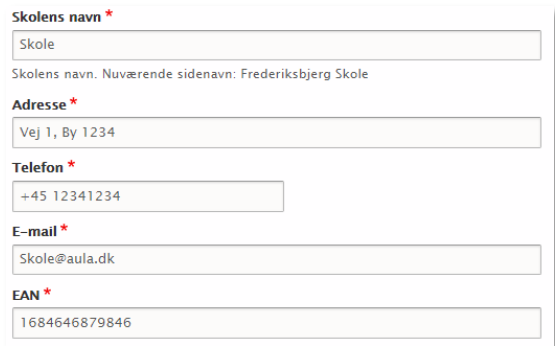

### netcompany

#### **2.3.2 Links til social medieprofiler**

<span id="page-10-0"></span>**1** Gå til *Opsætning > Indholdselementer forside* i topmenuen og klik på *Redigér* ud for *Social Media Links.*

**2** Udfyld informationerne og klik på *Gem* nederst på siden. De elementer, som der ikke udfyldes information i, vil ikke blive vist på hjemmesiden.

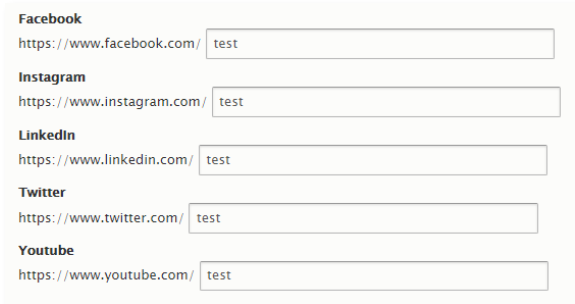

## <span id="page-10-1"></span>**3 Hovedmenu**

Aula

Hovedmenuen ligger under topbilledet og går igen på alle sider, både forside og de øvrige sider på hjemmesiden. Det er muligt både at ændre i eksisterende menupunkter, tilføje nye eller fjerne punkter. Ligeledes er det muligt, at fjerne eller tilføje sider under de enkelte menupunkter.

Det er muligt at have tre niveauer i menuen:

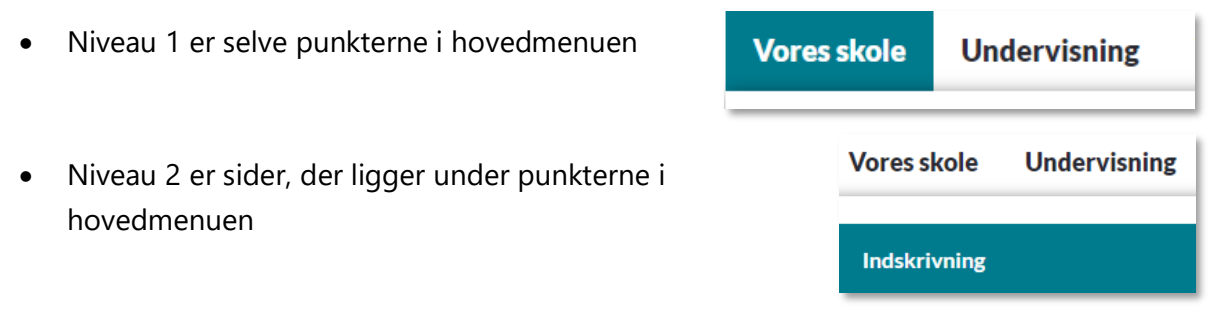

• Niveau 3 er sider, der er placeret under en anden side

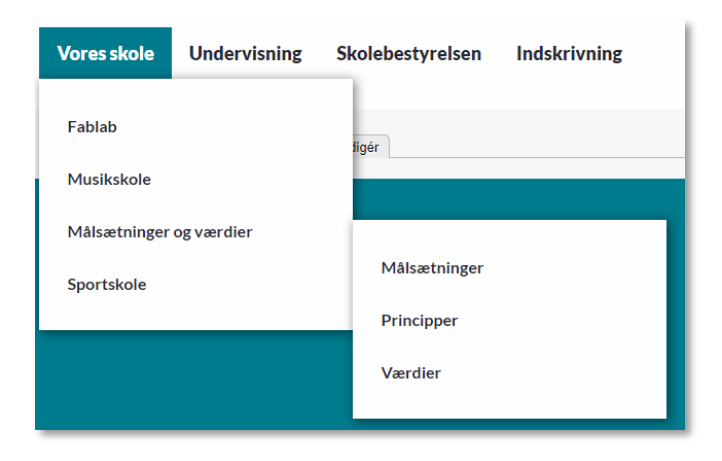

**Bemærk**: Hvis der er for mange menupunkter, vil en række af disse menupunkter rykke ned på en ny linje. Hvornår dette sker, afhænger af længde på menupunkterne og skærmstørrelse. Vi anbefaler at man holder sig til 6-7 menupunkter.

#### **3.1Tilføj nye sider til hovedmenu**

<span id="page-11-0"></span>Der er to indgange til at tilføje sider til menuen:

#### **Direkte fra en specifik side**

**!**

**1** Navigér til siden, der skal tilføjes menuen, åbn feltet *Hovedmenu* i højre side og sæt flueben ved *Placér i hovedmenu.*

**2** Skriv hvilken titel, der skal fremgå i menuen og en alternativ tekst, der vises når musen holdes over linket.

**3** Ved *Overordnet menupunkt* vælges, hvor i menuen, siden skal placeres (Niveau 1, 2 eller 3). Vælges *Primær navigation,* vil siden vises direkte i hovedmenuen (niveau 1).

**4** Ved *Placering under menupunkt* angives hvor i menuen, siden skal placeres. Dette gøres med tal – jo

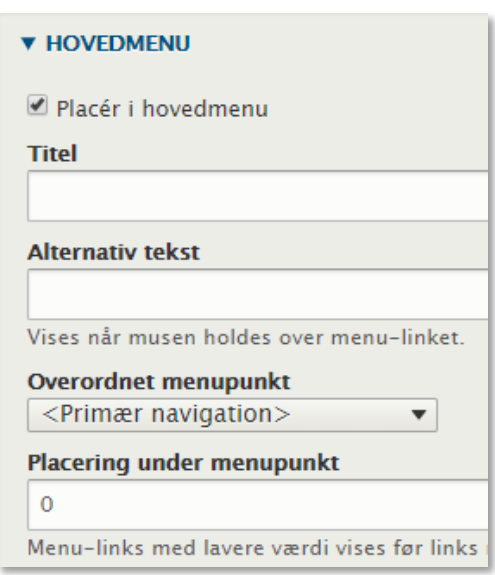

### netcompany

lavere tal, jo højere i menuen placeres linket. Når siden gemmes og udgives, vil siden blive synlig i menuen.

#### **Fra hovedmenuen**

Aula

**1** Naviger til *Menu > Redigér Hovedmenuen* og klik på *Tilføj side* øverst på siden.

**2** Skriv hvilken titel, der skal fremgå i menuen og en alternativ tekst, der vises, når musen holdes over linket.

**3** Søg efter den side, der skal linkes til. Der kan søges blandt alle hjemmesidens sider. Det er også muligt her at kopiere et eksternt link ind, hvis man ønsker at menupunktet skal henvise til en side uden for institutionens hjemmeside.

**4** Der skal være flueben ved *Aktiveret* for at menupunktet bliver synligt

**5** Ved *Overordnet menupunkt* vælges, hvor i menuen, siden skal placeres (Niveau 1, 2 eller 3). Vælges *Primær navigation,* vil siden vises direkte i hovedmenuen (niveau 1).

**6** Ved *Placering under menupunkt* angives hvor i menuen, siden skal placeres. Dette gøres med tal – jo lavere tal, jo højere i menuen placeres linket.

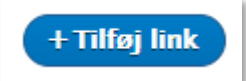

■ Aktiveret Et flag som angiver om linke

**Placering under menupunkt** 

 $\overline{2}$ 

**Tip:** Hvis man ønsker at linke til den samme side flere steder i menuen, kan denne blot fremsøges og tilføjes flere gange ved at følge guiden ovenfor.

#### **3.2Redigér hovedmenu**

<span id="page-13-0"></span>Du kan til enhver tid ændre i placeringen af menupunkter. Dette kan selvfølgelig gøres ved at åbne de enkelte sider og ændre placeringen i feltet *Hovedmenu* i højre side, når siden er åbnet til redigering.

Men den nemmeste metode er at gøre dette direkte via administrationsmodulet.

#### **Redigér placering af menupunkter**

**1** Gå til *Menu > Redigér Hovedmenuen* 

**2** Træk det menupunkt, du vil flytte ved at tage fat i ikonet til

venstre for navnet. Slip siden på den nye placering. Når  $\oplus$ siden er flyttet bliver baggrunden gul, indtil der er klikket *Gem* i bunden af siden. Der kan laves flere ændringer, før der klikkes på *Gem.* 

**3** Først når der er gemt, slår ændringerne igennem på hjemmesiden.

Der kan også ændres på placeringen af menupunkter ved at klikke *Redigér* til højre for den enkelte side. Her kan både ændres i titel, link og/eller placering.

#### **Fjern menupunkter**

hjemmesiden.

Det er muligt at fjerne menupunkter, enten ved at slette dem fra menuen eller ved at deaktivere dem, hvis de skal optræde igen på et senere tidspunkt.

**1** Gå til *Menu > Redigér Hovedmenuen* 

**2** For at deaktivere et menupunkt, der senere skal bruges igen, fjernes fluebenet med *Aktiveret* 

**3** Først når der er gemt, slår ændringerne igennem på

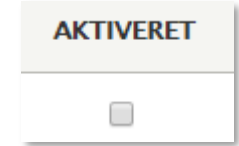

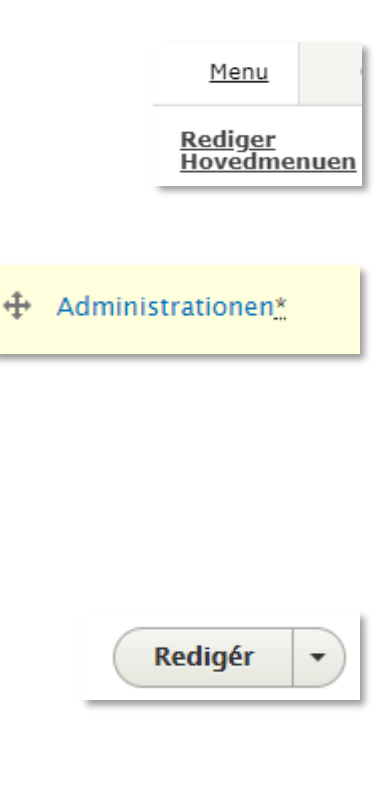

Det er også muligt, at slette menupunkter helt fra menuen. Dette gøres ved at klikke *Redigér* til højre for den enkelte side og her og vælge *Slet.*

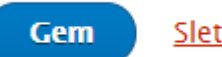

Dette sletter blot linket fra menuen og **ikke** selve siden.

**Bemærk**: Hvis en side, der optræder i menuen afpubliceres, vil den automatisk forsvinde fra menuen. Hvis der ligger sider placeret under denne side, vil de rykke et niveau op i menuen.

## <span id="page-14-0"></span>**4 Indhold på hjemmeside**

Det er muligt at oprette det antal sider, man ønsker på hjemmesiden. Siden består af følgende elementer:

• Topbillede (valgfrit)

**!**

- Resumé (valgfrit). Hvis resumé udfyldes, vises dette, hvis siden tilføjes som spot på forsiden.
- Brødtekst. Det er her sidens tekst skrives. Her kan der også tilføjes links, billeder, video og tabeller.
- Dokumenter (valgfrit). Det er muligt at lægge en række dokumenter til download på den enkelte side

#### **4.1Overblik over indhold**

<span id="page-14-1"></span>Ved at klikke på *Indhold* i menuen, kan du få overblik over alle hjemmesidens sider. Du kan her se, hvem der har oprettet siden, om den er udgivet og placeret på forsiden. Du kan lave en sortering af siderne efter f.eks. titel eller senest opdateret ved at klikke på respektive overskrifter.

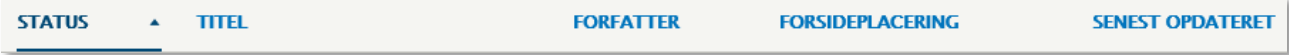

### **4.2Opret sider**

<span id="page-15-0"></span>Det er muligt at oprette lige så mange sider, som man ønsker. Udover forsiden på hjemmesiden, findes der kun én sidetype. Denne kaldes blot for *Side.* Oprettelse af nye sider gøres på følgende måde:

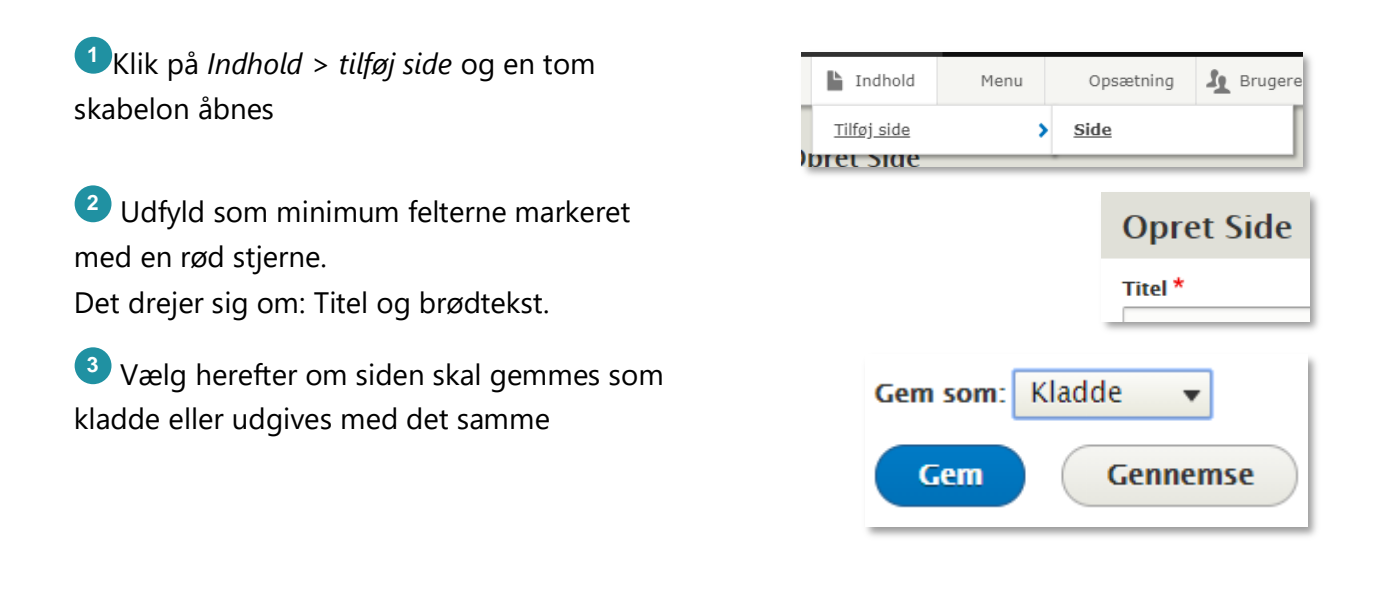

#### **4.2.1 Tilføj Topbillede**

<span id="page-15-1"></span>Topbilledet vises øverst på siden. Målene på billedet er 1920x445. Det er muligt at uploade et billede større end dette og foretage en beskæring af billedet direkte i Drupal.

Topbillede er valgfrit, og ønsker man ikke et billede på siden, kan man blot undlade at uploade et billede.

> **Bemærk**: Der er en max størrelse på billeder på 5MB, derfor skal billeder beskæres/ komprimeres hvis de er over denne størrelse. Komprimering kan foretages af forskellige gratis tjenester, f.eks. tinyjpg.com

Topbillede tilføjes på følgende måde:

**!**

### netcompany

Klik på *Vælg fil* og vælg det ønskede billede på din enhed. Herefter udfyldes *Alternativ tekst.* 

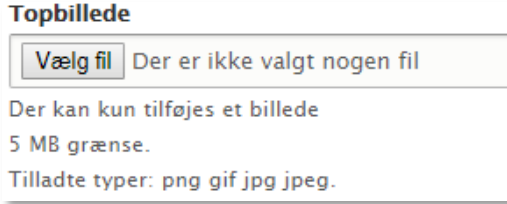

**2** Du har mulighed for at beskære billedet, så det passer til siden. Dette gøres ved at Klikke på *Beskær billede* og vælge det ønskede udsnit. Beskæringen gemmes automatisk.

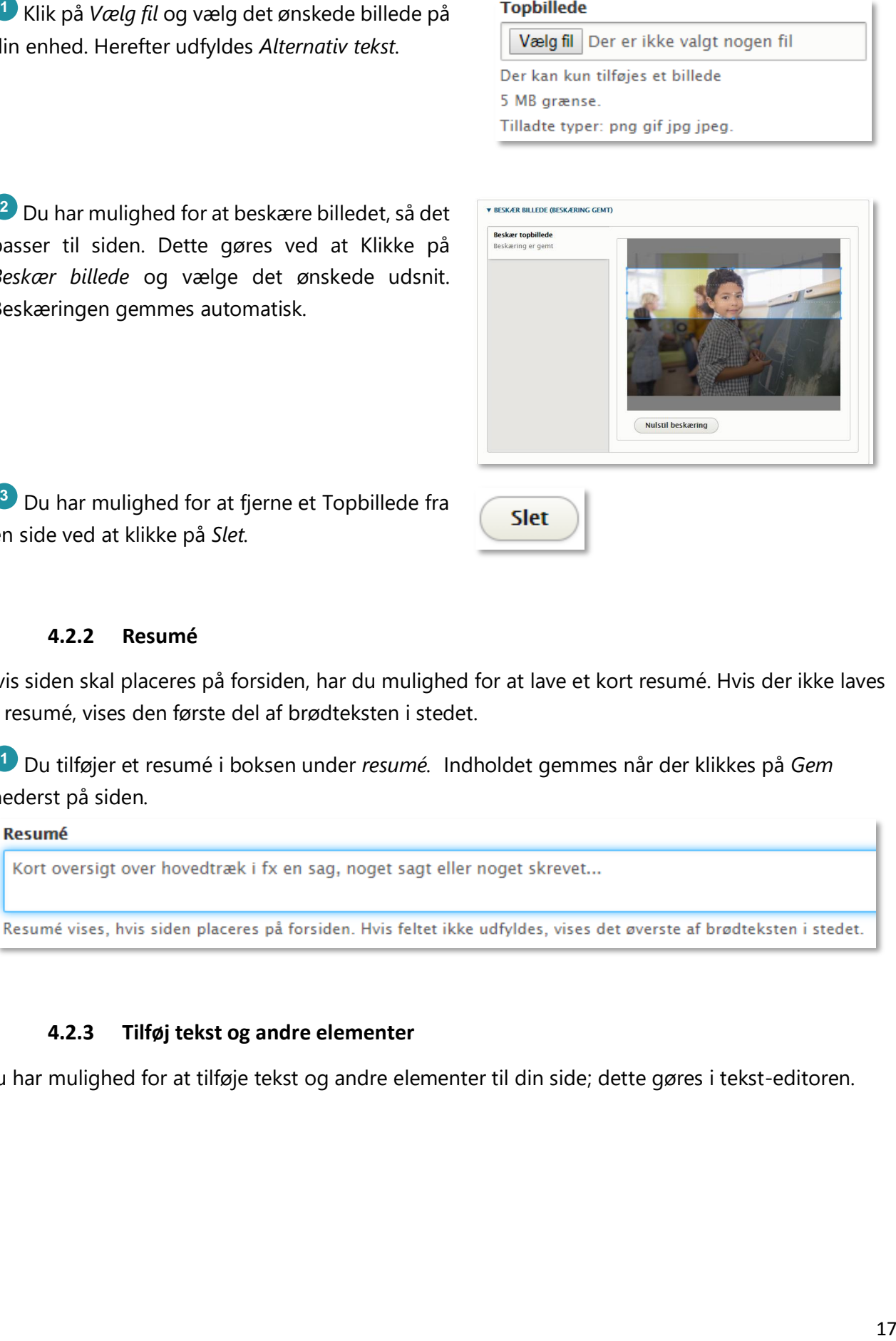

**3** Du har mulighed for at fjerne et Topbillede fra en side ved at klikke på *Slet.* 

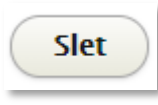

#### **4.2.2 Resumé**

<span id="page-16-0"></span>Hvis siden skal placeres på forsiden, har du mulighed for at lave et kort resumé. Hvis der ikke laves et resumé, vises den første del af brødteksten i stedet.

**1** Du tilføjer et resumé i boksen under *resumé.* Indholdet gemmes når der klikkes på *Gem*  nederst på siden.

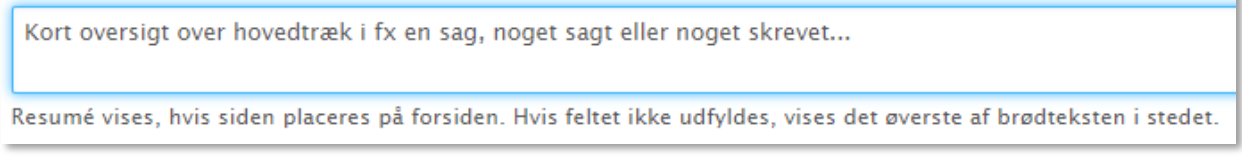

#### **4.2.3 Tilføj tekst og andre elementer**

<span id="page-16-1"></span>Du har mulighed for at tilføje tekst og andre elementer til din side; dette gøres i tekst-editoren.

### netcompany

Der er mulighed for at formatere teksten og lave overskrifter i teksten ved at benytte de forskellige formateringsknapper i tekst-editoren.

**2** Det er muligt at tilføje et billede til siden, ved at klikke på . Herefter klikker du på *Vælg fil* og vælger det ønskede billede på din enhed. Når du har udfyldt Alternativ tekst gemmes billede ved at trykke på *Gem*.

Bemærk at hvis billederne placeres side om side, fungerer det ikke godt, når siden vises på mobil. Derfor anbefales det at places billeder under hinanden.

**3** Det er muligt at tilføje en video til siden ved at klikke på **<sup>dn</sup>**. Herefter indsættes URL'en på den ønskede video og denne gemmes ved at klikke på *indsæt*.

#### **Gyldige videoformater**

Aula

Det er muligt at benytte videotjenester der benytter standarten "O-embed", du kan blandt andet dele videoer fra følgende tjenester:

- YouTube
- Vimeo
- Facebook
- Instagram
- Twitter
- LinkedIn

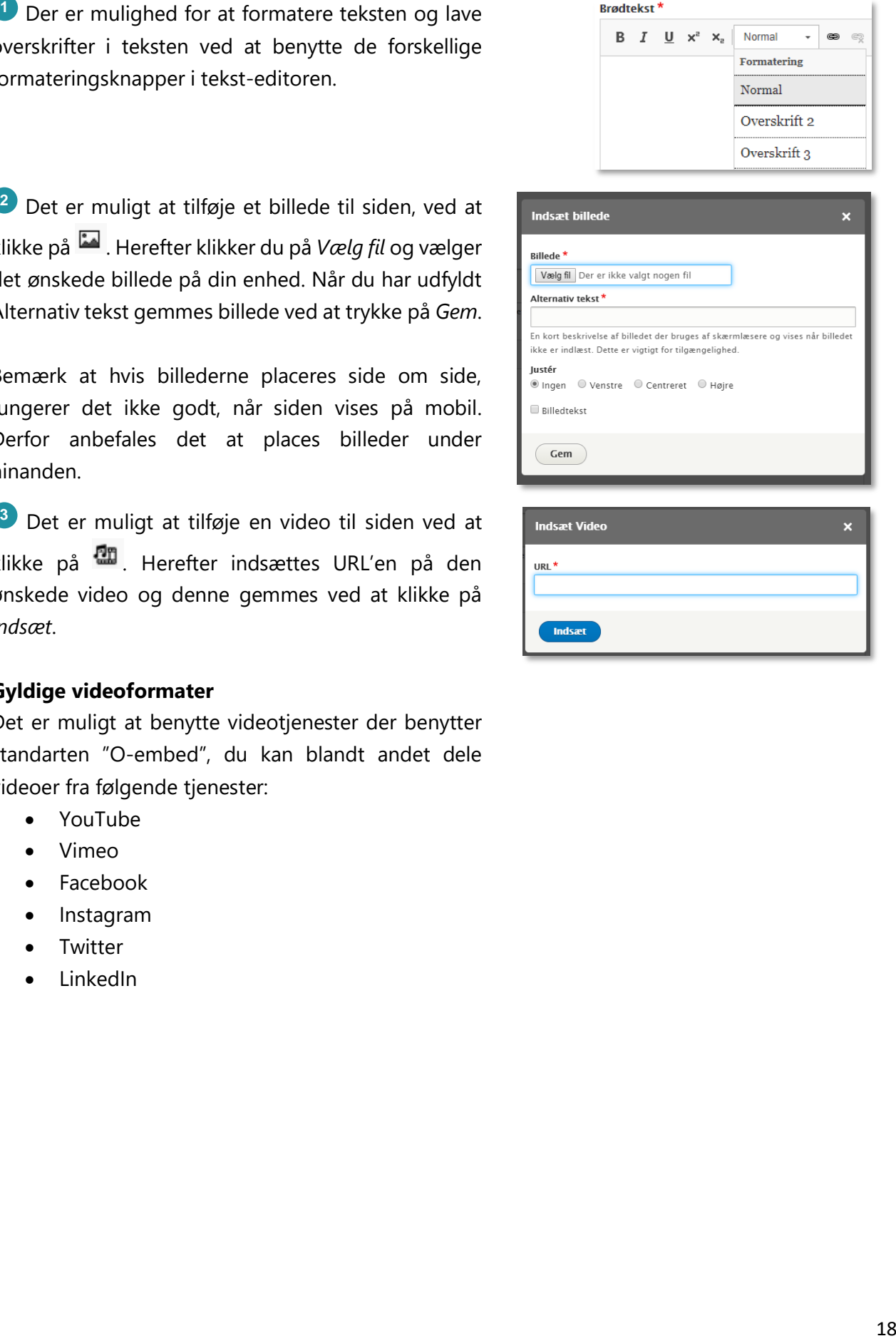

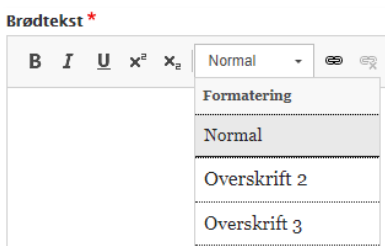

### netcompany

## Aula

<sup>29</sup> Det er muligt at tiligte en tabel til siden, dette<br>
area ved at kike på <sup>1931</sup> Herefer veligts det<br>
missere reaches einer konnen en tilerare reaches and the properties are figures are determined to the properties of Det er muligt at tilføje en tabel til siden, dette gøres ved at klikke på **H** Herefter vælges det ønskede antal rækker og kolonner. Hvis man ønsker at første række eller kolonne skal være fremhævet, gøres dette under *Hoved.* Tabellen gemmes ved at klikke *Ok*.

Når tabellen er tilføjet er det muligt at redigere i baggrundsfarve, cellestørrelse og tekstcentrering for de enkelte celler. Højreklik i en celle og vælge *celle > celleegenskaber.*

Ønsker man at ændre i farverne, kan der enten sættes RGB koder ind, eksempelvis rgb(42, 206, 194) eller som Hex koder, eksempelvis #2ACEC2

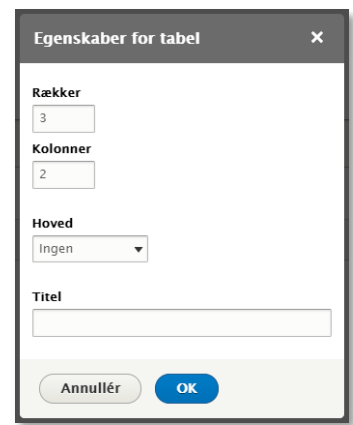

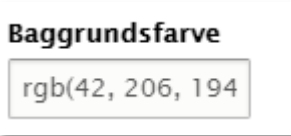

Bemærk at tabeller ikke skaleres når hjemmesiden vises på mobil, det kan betyde at ikke alt indhold i tabellen kan ses på mobil. Derfor fraråder vi så vidt muligt, at benytte denne funktionalitet.

**5** Det er muligt at tilføje et link til interne eller eksterne sider, dette gøres ved at klikke på <sup>ea</sup> og indsætte den ønskede url, herefter klikkes på *Gem*.

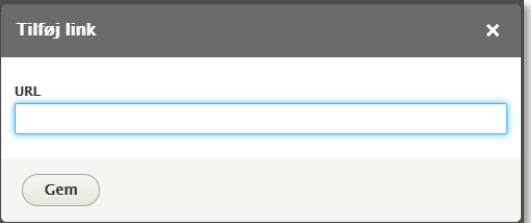

#### **4.2.4 Tilføj dokumenter**

**!**

<span id="page-18-0"></span>Der kan tilføjes dokumenter til hver side, som besøgende har mulighed for at downloade. Disse dokumenter placeres nederst efter tekstelementerne på siden. Bemærk at det kun er muligt at benytte pdf-filer.

### netcompany

For at tilføje et nyt dokument til en side klikkes der på *Tilføj Dokumenter > Vælg filer.*  Herefter vælges det ønskede dokument, på din enhed.

Aula

Der kan maksimalt uploades 28 filer til en side. Er der brug for mere end dette, laves flere sider.

**D** For at titleje et nyt diolument til en side<br>
illukse der part diole et nytholoximenter > Vang filor.<br>
Illukse der part opperation of the context of the context of the context of the context of the context of the cont **2** Det er muligt at tilføje en Alternativ tekst til hvert dokument, som vises i stedet for navnet på filen. Har du tilføjet flere dokumenter kan du ændre rækkefølgen ved at benytte  $\overline{+}$  til at flytte rundt.

**3** For at fjerne et dokument fra siden, kan du trykke på *slet* ud for det pågældende dokument.

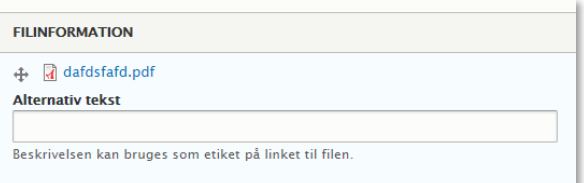

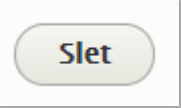

#### **4.3Udgiv og afpublicér sider**

<span id="page-19-0"></span>En side er først synlig for brugerne, når den er udgivet. Det er altså muligt, at arbejde med siderne i kladdetilstand, uden at de kan ses på hjemmesiden.

#### **4.3.1 Udgiv**

<span id="page-19-1"></span>**1** En side udgives ved at sætte status til *Publiceret* og trykke gem.

Laves der rettelser til en allerede udgivet side, udgives der blot igen, og rettelserne vil herefter blive publiceret.

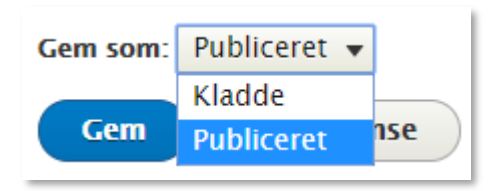

#### **4.3.2 Afpublicér**

<span id="page-19-2"></span>En side udgivet side, kan afpubliceres, så den ikke længere er tilgængelig på hjemmesiden.

### netcompany

Gå til indholdsoversigten og sæt flueben ved den/de artikler, der skal afpubliceres. Disse highlightes med gul farve.

**2** Gå til *Handling* og vælg *Afpublicér indhold*

**3** Klik på *Anvend på valgte sider,* og herefter er siden ikke længere tilgængelig på hjemmesiden, men kan senere udgives igen.

Denne metode kan med fordel anvendes, hvis flere sider skal afpubliceres på en gang.

Det er også muligt, at afpublicere direkte fra den enkelte side, ved at vælge *Afpublicér* nederst på siden og trykke gem.

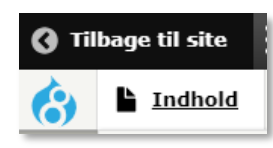

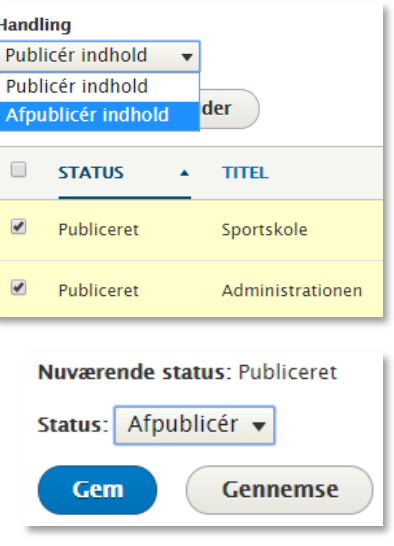

#### **4.3.3 Slet**

Aula

<span id="page-20-0"></span>Skal en side slettes permanent fra hjemmesiden, kan dette gøres på den enkelte side, eller via indholdsoversigten.

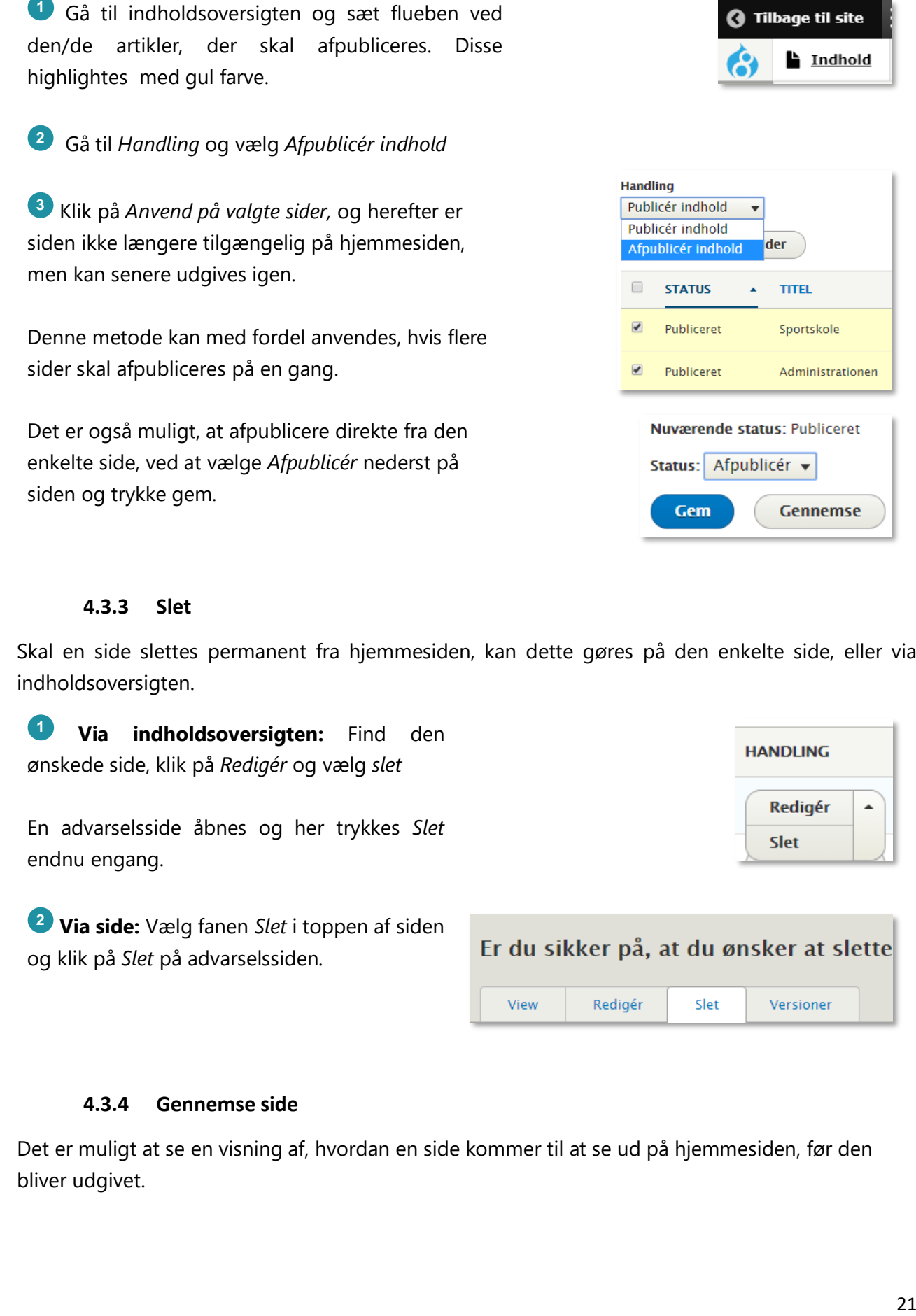

**2 Via side:** Vælg fanen *Slet* i toppen af siden og klik på *Slet* på advarselssiden.

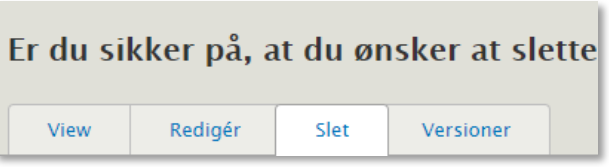

#### **4.3.4 Gennemse side**

<span id="page-20-1"></span>Det er muligt at se en visning af, hvordan en side kommer til at se ud på hjemmesiden, før den bliver udgivet.

### netcompany

Hvis du vil se en visning af, hvordan indholdet vil se ud på hjemmesiden før du udgiver, kan dette gøres ved at klikke på *Gennemse* nederst på redigeringssiden.

Aula

Siden vises som den vil se ud på hjemmesiden. Her vises også rettelser, der endnu ikke er gemt.

For at vende tilbage til redigering af siden, klikkes på *Tilbage til redigering af indhold.*

<sup>2</sup> Hvis der findes en udgivet version af en side og efterfølgende er gemt rettelser som kladde til samme side, vil den udgivne version kunne ses på fanen *Vis* og den gemte kladde ses på fanen *Seneste version* Hvis en side (eller ændringer på siden) endnu ikke har været publiceret, vil der være en lyserød baggrund i visningen.

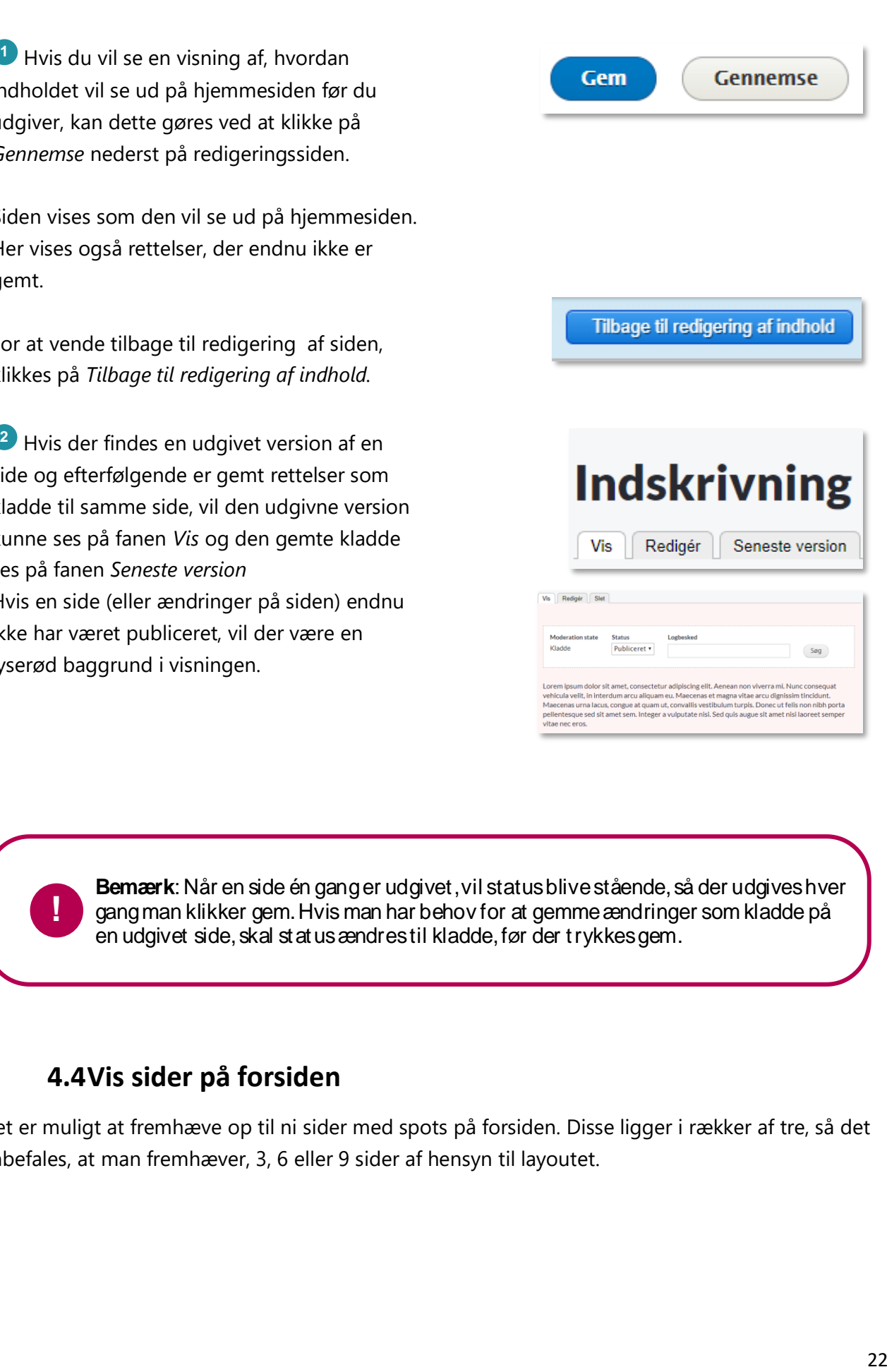

**Bemærk**: Når en side én gang er udgivet, vil status blive stående, så der udgives hver gang man klikker gem. Hvis man har behov for at gemme ændringer som kladde på en udgivet side, skal status ændres til kladde, før der trykkes gem.

#### **4.4Vis sider på forsiden**

**!**

<span id="page-21-0"></span>Det er muligt at fremhæve op til ni sider med spots på forsiden. Disse ligger i rækker af tre, så det anbefales, at man fremhæver, 3, 6 eller 9 sider af hensyn til layoutet.

### netcompany

Aula

Åben den side, der skal fremhæves og vælg at redigere den. Find feltet *Forsideplacering* nederst på siden og angiv placeringen med et tal fra 1-9.

**2** Hvis du vil fjerne en side fra forsiden, skal du angive en forsideplacering på 10 eller derover, da det kun er placering 1-9, der vises på forsiden.

Som standard får alle nye sider placeringen 1000 for at sikre, at de ikke automatisk dukker op på forsiden.

**3** Du har mulighed for at tilføje et billede eller en video til siden, som udelukkende vises, hvis siden placeres på forsiden.

Hvis du vil tilføje en video, skal du indsætte linket til videoen. Se mere i afsnit 4.1.3

Bemærk, at du ikke kan tilføje både et billede og en video til samme side.

#### <span id="page-22-0"></span>**4.4.1 Alternativ forside**

Hvis man i en periode (eller permanent) ønsker, at en enkelt side skal udfylde hele indholdsfeltet på forsiden, kan dette gøres under *Opsætning > Navngivning header.*

Under feltet *Front page* er forsiden pr default sat til at vise standardforsiden, men det er muligt, at pege på en anden side som vises i stedet for.

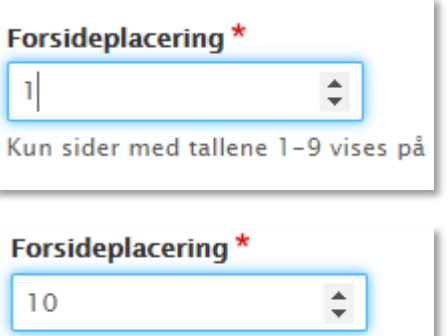

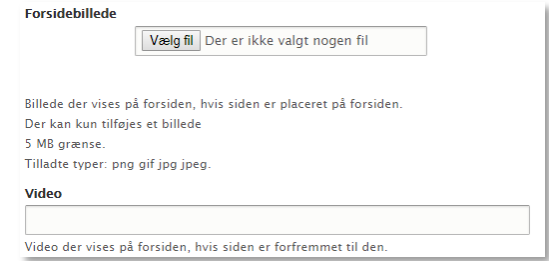

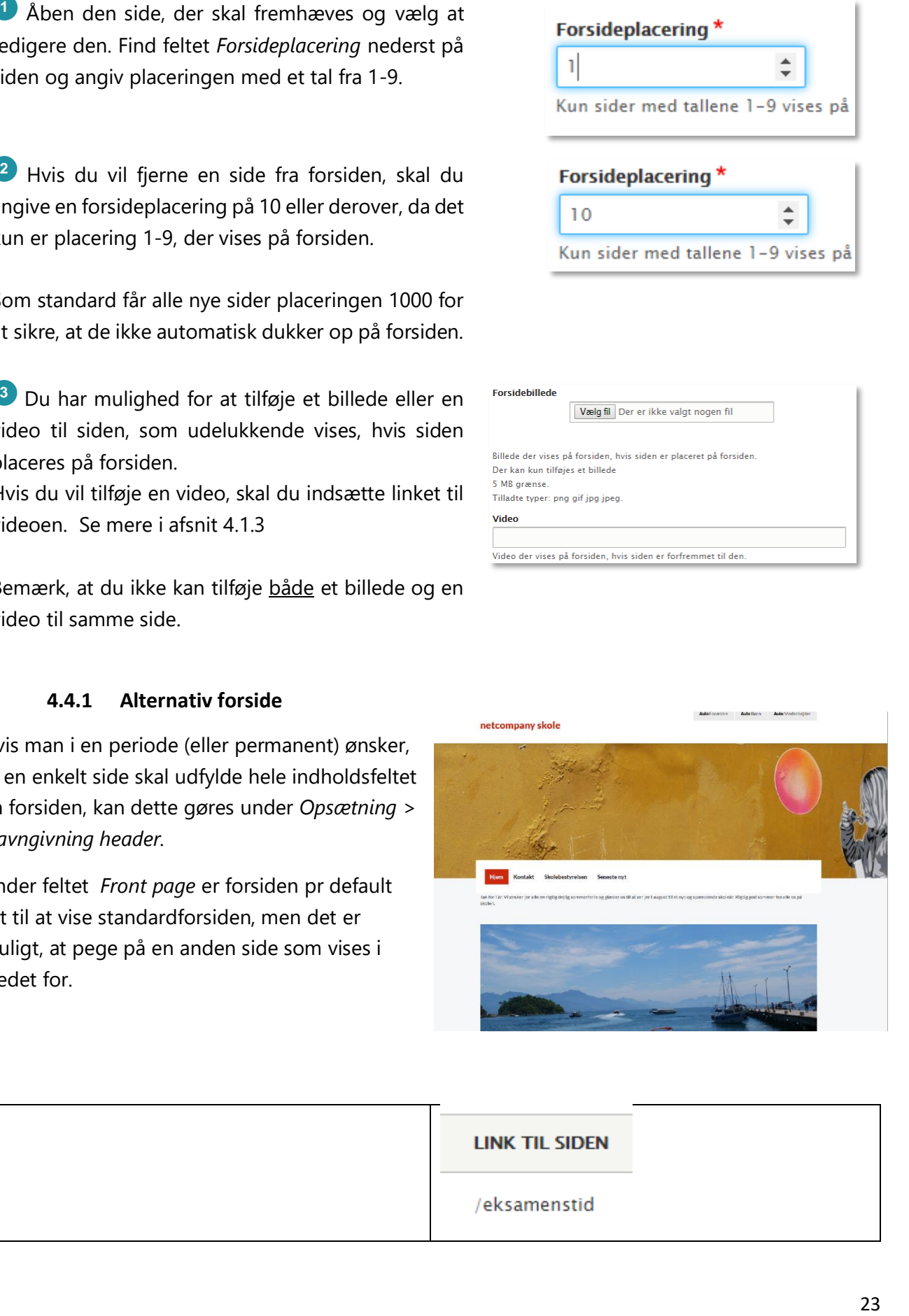

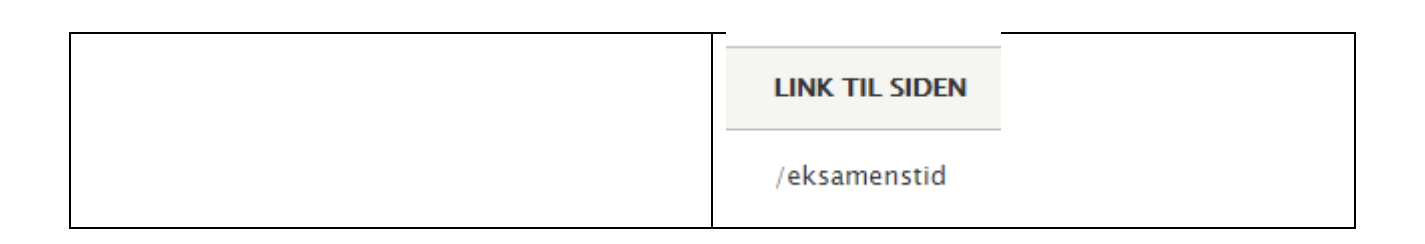

#### **4.5Redigér eksisterende sider**

<span id="page-23-0"></span>Der er to indgange til redigering af en eksisterende side:

**1** Hurtig redigering: Skal du kun lave mindre ændringer på siden, kan dette nemt gøres fra *Vis-fanen.* Ud for de enkelte elementer, fremkommer dette ikon når musen holdes over elementet. Klik på ikonet og vælg *Hurtig redigering*

Denne metode anbefales til mindre ændringer.

**2** Redigering i administrationsview: Det er også muligt, at vælge fanen *redigér* på de enkelte sider.

Denne metode anbefales til større ændringer på siden. Det gælder ligeledes, når der skal ændres i forsideplacering, tilføjes billeder og dokumenter etc.

Denne redigeringsmetode kan også tilgås ud for de enkelte sider i indholdsoversigten.

<span id="page-23-1"></span>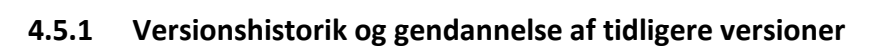

#### **1 Se versionshistorik**

På fanen Versioner fås et overblik over, hvornår og af hvem siden er ændret.

Hvis der er indskrevet en logbesked på artiklen, vil denne fremgå i historikken.

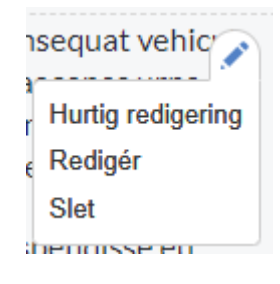

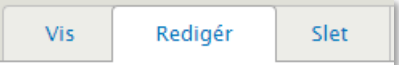

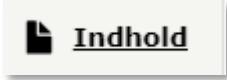

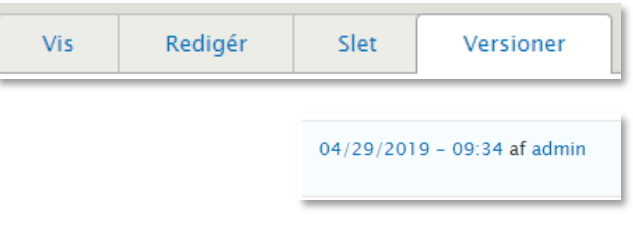

### **KOMB:T**

### netcompany

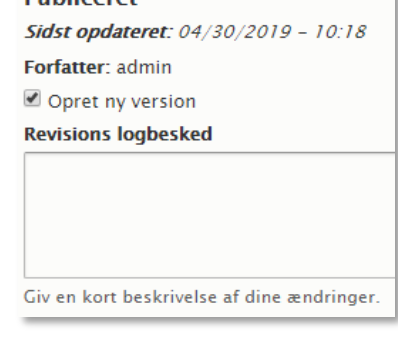

**Publicarat** 

#### **Gendan tidligere version**

Man kan gendanne en tidligere version af siden via versionshistorikken. Klik på *Gendan* ud for den version af siden, der skal gendannes.

> **Tip:** Det anbefales, at skrive en logbeksed, hver gang der ændres på en side. På den måde er det nemt, at overskue hvad der er ændret, når man kigger i versionshistorikken, hvis man får brug for at vende tilbage til en tidligere version.

## <span id="page-24-0"></span>**5 Metadata og statistik**

#### **5.1Opsætning af metadata**

<span id="page-24-1"></span>Der er mulighed for at indtaste supplerende metadata til hjemmesiden. Disse vil hjælpe i fremsøgningen af de enkelte hjemmesider. Dette gøres ved at navigere til *Opsætning > Metadata (SEO)*

<sup>1</sup> Sidetitel: Hvis dette felt udfyldes, vises teksten øverst i brugerens browser. Hvis feltet ikke udfyldes, vil der blot vises Navnet på siden, samt navnet på institutionen. Eksempelvis Forside – Vestre Skole

**Cendan tidligere version**<br> **Cendan versionshistorikken.** Kilk på<br>
Edian via versionshistorikken. Kilk på<br>
Edian via versionshistorikken. Kilk på<br>
Edian via versionshistorikken. Kilk på<br>
Edian variantier of the version af **2 Alternativ tekst**: Mulighed for at give en kort beskrivelse af hjemmesiden, der kan vises, når hjemmesiden fremsøges i eks. Google. (Felterne Resume og nøgleord bruges ikke længere af de store søgemaskiner)

**Avancerede indstillinger**: For de SEO-nørdede, er der en række andre muligheder for metadata, såsom geografisk position og sprogkoder. Disse indstillinger findes under *Avanceret* på metadata-siden.

#### **5.2Opsætning af statistikmodul**

<span id="page-25-0"></span>Der er mulighed for at indsætte et modul til at generere statistik for brug af hjemmesiden. Pt er det muligt at benytte Google Analytics.

Det bliver muligt at benytte værktøjer, som er oprettet på en whitelist. Den endelige whitelist følger i næste version af vejledningen.

Dette opsættes ved at gå til *Rapporter > Indsæt statistikmodul* og indsætte egen Google Analyticsnøgle ind i scriptet. Se på illustrationen herunder, hvor nøglen sættes ind.

Google Analytics vil herefter indsamle statistik for brugen af hjemmesiden og vises i Google Analytics

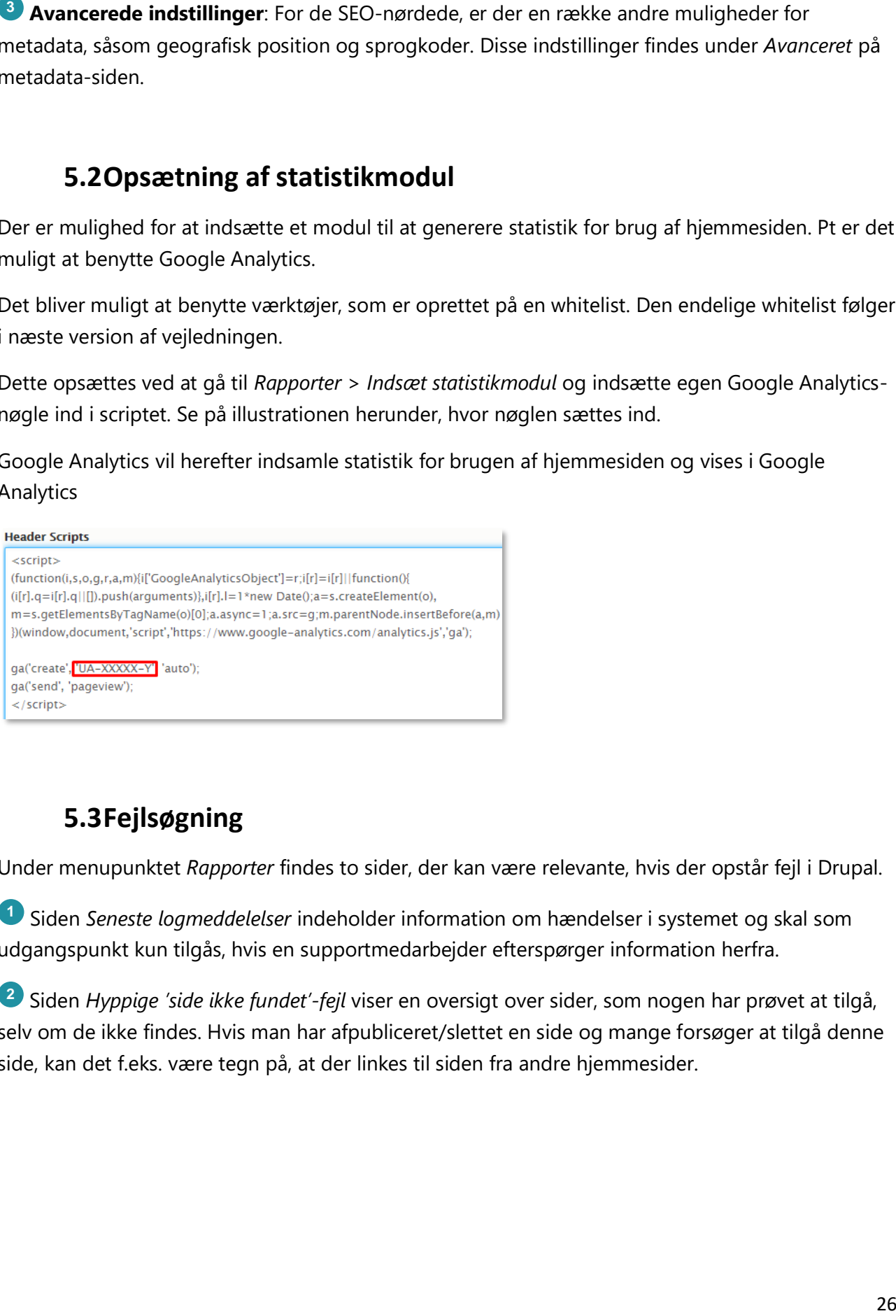

### **5.3Fejlsøgning**

<span id="page-25-1"></span>Under menupunktet *Rapporter* findes to sider, der kan være relevante, hvis der opstår fejl i Drupal.

**1** Siden *Seneste logmeddelelser* indeholder information om hændelser i systemet og skal som udgangspunkt kun tilgås, hvis en supportmedarbejder efterspørger information herfra.

**2** Siden *Hyppige 'side ikke fundet'-fejl* viser en oversigt over sider, som nogen har prøvet at tilgå, selv om de ikke findes. Hvis man har afpubliceret/slettet en side og mange forsøger at tilgå denne side, kan det f.eks. være tegn på, at der linkes til siden fra andre hjemmesider.

### netcompany

Hvis opdateringer mod forventning ikke skulle slå igennem på hjemmesiden, kan du prøve at tømme cachen, der sletter alt, hvad der midlertidigt er lagret. Klik på det blå ikon øverst i administrationsmodulet og klik på *Tøm alle cacher.*

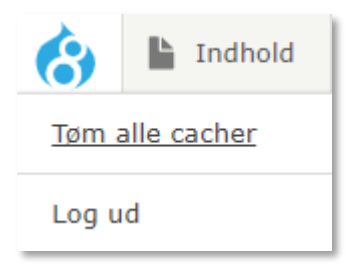

## <span id="page-26-0"></span>**6 Brugeradministration**

Aula

**B** Instead proference and forecoming like skulle sligeneem på Tilles opdattering internalistant band internalistant band provent term technique technique term detectively and the multiplication of the multiplication of th Som administrator kan du tildele roller til andre brugere på institutionen. Du kan gøre andre til administratorer, som så har fuld adgang til at opsætte og redigere hjemmesiden. Du har også mulighed for at gøre andre til webredaktør. Denne rolle har begrænset funktionalitet, da denne rolle kun kan redigere i eksisterende sider.

Det vil sige, at der er to forskellige roller man kan tildele brugere i Drupal:

- En institutionsadministrator, som har adgang til al opsætning og administration af institutionens hjemmeside.
- En webredaktør, der kan redigere i allerede eksisterende sider på institutionens hjemmeside.

#### **6.1Tilføj brugere**

<span id="page-26-1"></span>Der er to indgange til oprettelsen af ny bruger:

**1** Gå til *Brugere > Tilføj ny bruger* i topmenuen*.*

**2** Hvis du er navigeret til Brugere fra topmenuen kan du klikke på *Tilføj bruger* i toppen og listen af brugere.

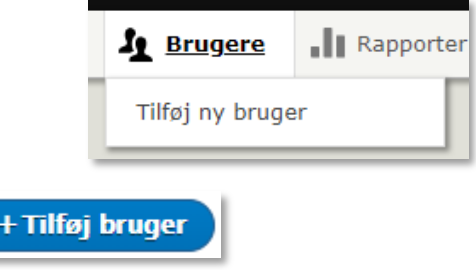

### netcompany

I feltet *E-mail* indtastes mailen på den bruger, du ønskes tilføjet til Drupal. Klik herefter på *Opret konto.*

Aula

Brugeren vil herefter modtage en mail med link til Drupal, hvor brugeren skal vælge en adgangskode. Når dette er gjort, vil brugeren kunne logge ind i Drupal.

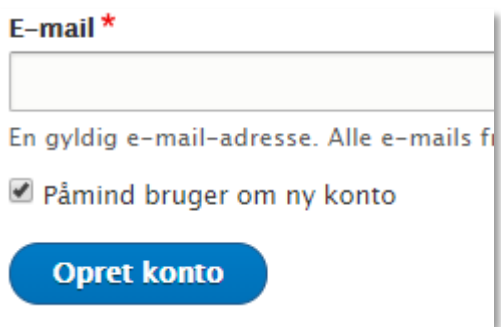

**OBS:** Når den kommunale administrator skal tildele rettigheder, er arbejdsgangen en smule anderledes. Dette er beskrevet i denne quide til kommunale hjemmeside-administratorer.

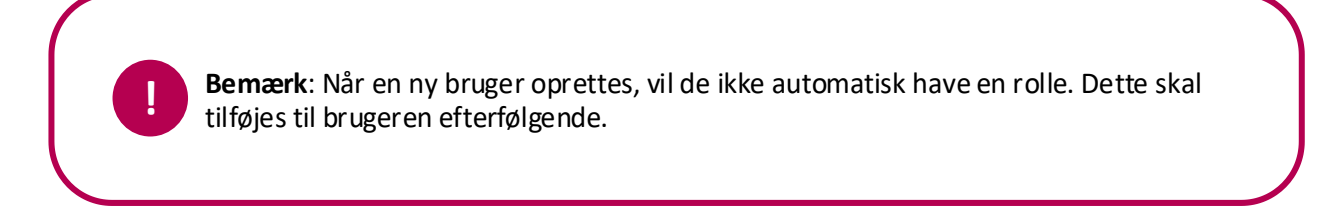

#### **6.2Tildel/ændre brugerrolle**

<span id="page-27-0"></span>Det er muligt for brugere med rollen institutionsadministrator, at tildele og ændre andre brugeres roller. Dette gøres på følgende måde:

**1** Gå til *brugere* i topmenuen og find den bruger, du vil tildele/ændre brugerroller for. Klik herefter på *redigér* ved den pågældende bruger.

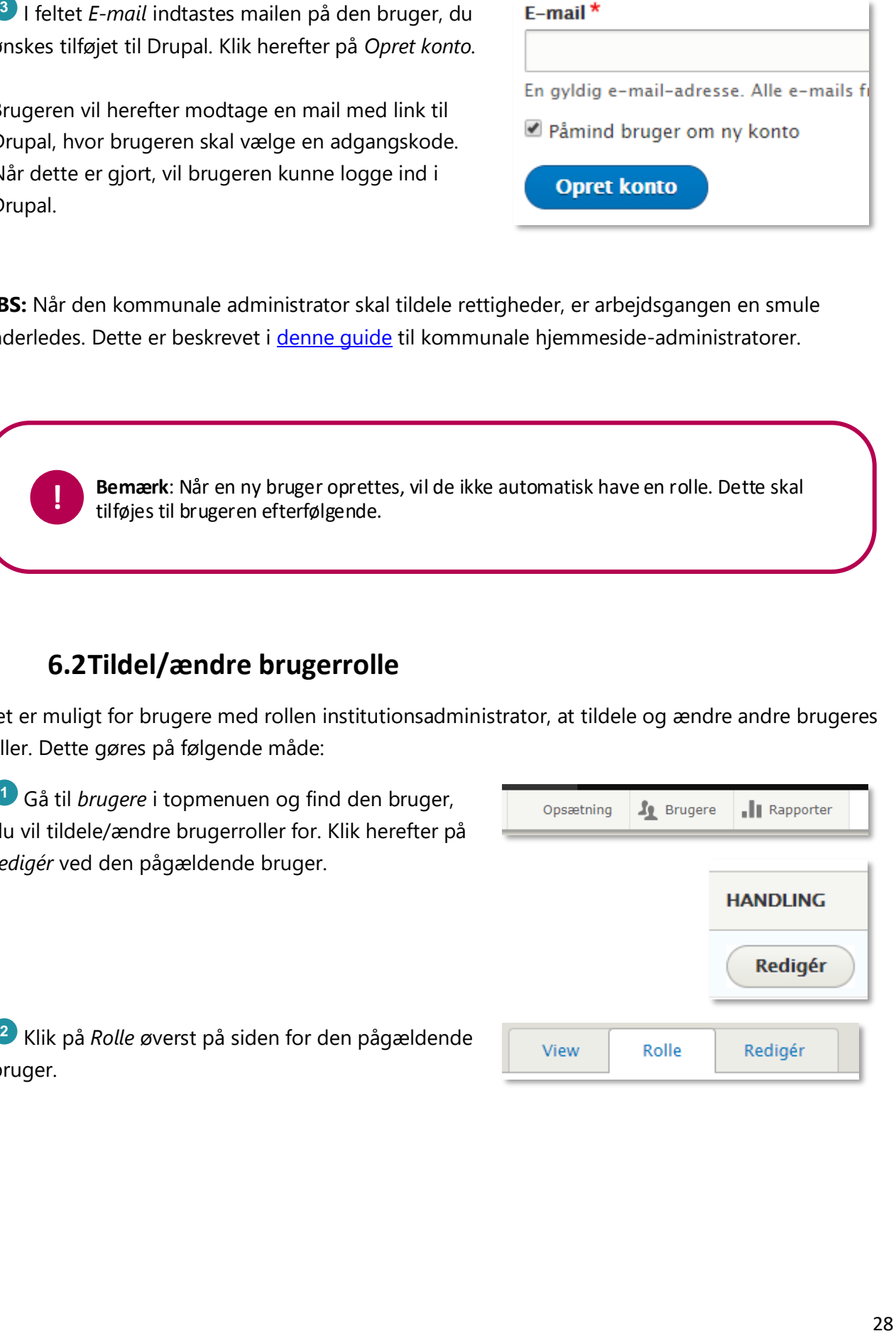

**2** Klik på *Rolle* øverst på siden for den pågældende bruger.

### netcompany

Sæt flueben ud for den rolle som brugeren skal have og tryk på *Gem*.

Aula

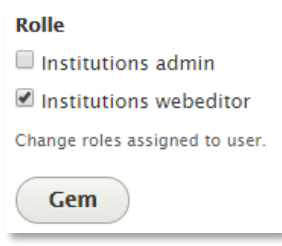

## <span id="page-28-0"></span>**7 Lovkrav til hjemmesider**

Ved opsættelsen af hjemmesider, er det vigtigt at være opmærksom på de lovmæssige krav, der findes i *Bekendtgørelse af lov om gennemsigtighed og åbenhed i uddannelserne*. Bekendtgørelsen kan læses [her](https://www.retsinformation.dk/Forms/R0710.aspx?id=202112)

**Example 19 and the controller of the controller of the controller of the controller of the controller of the controller of the controller of the controller of the controller of the controller of the controller of the cont** I skal som kommune sørge for at afgive en detaljeret, udtømmende og klar tilgængelighedserklæring for hvert af jeres websteder. Digitaliseringsstyrelsen stiller WAS-Tool til rådighed, hvor I skal afgive tilgængelighedserklæringen. Det er obligatorisk for offentlige myndigheder at bruge dette værktøj, og det kan hjælpe med at strukturere og udfylde selve erklæringen.

WAS-Tool'et med tilhørende vejledning tilgår I via dette link:<https://edit.was.digst.dk/>

I skal dog ligeledes sørge for at brugere kan tilgå tilgængelighedserklæringen fra det enkelte websted. I kan med fordel anvende det link/URL som bliver generet fra Digitaliseringsstyrelsen og ligge det ind i Drupal løsningen, så I ikke skal vedligeholde tilgængelighedserklæringen to steder. Hvordan I opsætter tilgængelighedserklæringen i Drupal bliver beskrevet i næste afsnit.

**Bemærk**: Rettigheden til at lave opsætningen af tilgængelighedserklæringen i Drupal, er på nuværende tidspunkt ikke muligt for den enkelte administrator. Rettigheden bliver tildelt ved næste hjemmeside release i november.

#### **7.1Opsætning af tilgængelighedserklæring i Drupal**

<span id="page-28-1"></span>Hjemmesiderne skal have en tilgængelighedserklæring knyttet an til siden. Tilgængelighedserklæringen bliver i Drupal løsningen ikke placeret i footeren, men gennem en særskilt side hvor der evt. kan linkes til den fra forsiden.

Måden hvorpå det gøres er ved at lave en dedikeret side til tilgængelighedserklæringen. Du kan læse mere om hvordan sider oprettes i afsnit 4.2 "Opret sider", hvor det er muligt at opstille tilgængelighedserklæringen på selve siden eller linke til den til en ekstern side (som forslået med at

### netcompany

## Aula

linke til den URL, generet af Digitaliseringsstyrelsen). Desuden kan du under afsnit 4.4. læse om hvordan man opsætter sider så de at vises på forsiden.

Erklæringen skal altid kunne tilgås fra den standardiserede URL /was. Det vil sige "[www.navnet-på](https://eur02.safelinks.protection.outlook.com/?url=http:%2F%2Fwww.navnet-p%C3%A5-dit-websteds-dom%C3%A6ne.dk%2Fwas&data=02%7C01%7Cpta%40netcompany.com%7Caca561fda8ef4055eee808d747354bc7%7C8f9b88a73f3e4be3aae42006d4c42306%7C1%7C0%7C637056166542027927&sdata=jXGMuyrEiSY%2FxOgWx9TDvi6EfjAWQNFxY3aiUgMW3fA%3D&reserved=0)[dit-websteds-domæne.dk/was](https://eur02.safelinks.protection.outlook.com/?url=http:%2F%2Fwww.navnet-p%C3%A5-dit-websteds-dom%C3%A6ne.dk%2Fwas&data=02%7C01%7Cpta%40netcompany.com%7Caca561fda8ef4055eee808d747354bc7%7C8f9b88a73f3e4be3aae42006d4c42306%7C1%7C0%7C637056166542027927&sdata=jXGMuyrEiSY%2FxOgWx9TDvi6EfjAWQNFxY3aiUgMW3fA%3D&reserved=0)". For at opsætte jeres dedikerede side til tilgængelighedserklæringen med den standardiserede URL, skal siden tilføjes et *alias*.

I opsætter et alias til siden ved at tilgå administrationsmodulet. Herfra skal du gå til "indstillinger" efterfulgt af "Søgning og metadata" og klikke på "URL-aliaser". Her skal du vælge at tilføje et nyt alias.

I feltet *Eksisterende systemsi*, skal du indsætte den sti, som siden dedikeret til tilgængelighedserklæringen har (Den kan du finde under "indhold", og i tabellen hvor siden for din tilgængelighedserklæring vises. Her kopierer du det, som står i kolonnen *link til siden*.)

I feltet *Sti-alias* skriver du /was og trykker "gem"

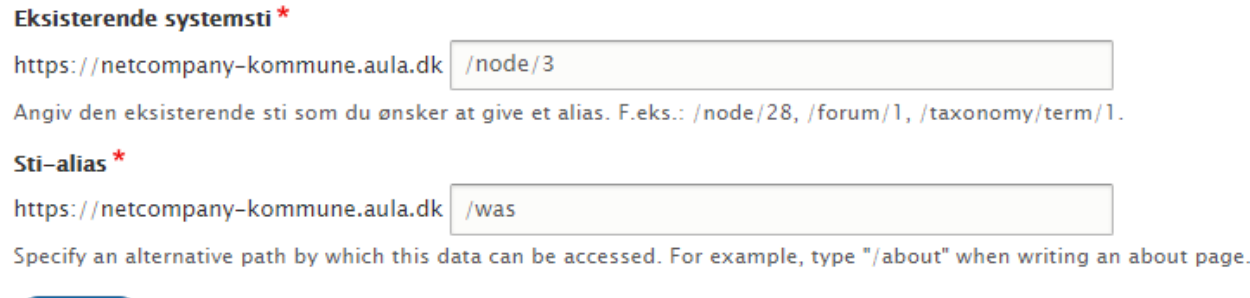

Figur 1: Eksempel på udfyldte felter til at lave et alias for en side

Gem

Slet

Nu kan siden med tilgængelighedserklæringen tilgås ved at indtaste URL'en på hjemmesiden og afslutte med at skrive */was.*

## <span id="page-30-0"></span>**8 Redirects**

I forbindelse med ibrugtagningen af Aulas hjemmesider er det vigtigt at få lavet en viderestilling fra jeres gamle domæne til jeres nye Aula hjemmeside gennem et Redirect.

Et redirect er en metode til at omdirigere fra et domæne til et andet. Et redirect skal foretages så en besøgende, som tilgår jeres gamle domæne, bliver henvist til jeres nye Aula hjemmeside. Omdirigeringen skal foretages, da det i løsningen ikke er muligt at få vist jeres eget domæne i URL'en for Aula hjemmesider. Det er derfor vigtigt, at jeg besøgende bliver sendt det korrekte sted hen.

Viderestillingen gennem et redirect kan oprettes på mange forskellige måder, og det er derfor op til den enkelte institution at få opsat et redirect, så det gamle domæne peger på den nye Aula hjemmeside.